Using a PTZ camera on your CCTV system. Connecting it to the DVR and controlling movememnt etc

## **On the Camera :**

1. Set the camera id number using the 8 dip switches on the 8 dip switch block. This is not the number of the channel on the DVR you are connecting to but the number of the camera on the RS485 network and can range from 1 to 255.

2. Set the language type (e.g. Pelco-P, Pelco-D etc.) using switches 1-4 of the 6 dip switch block. We recommend Pelco-D.

3. Set the baud rate using switches 5 & 6 of the 6 dip switch block. We recommend 2400 or 9600 to go with Pelco-D.

4. Connect the RS485 wires on the camera to the RS 485 control wire. Orange on the camera to red on the cable. Yellow on the camera to black on the cable.

5. When ever you change the settings on a PTZ camera you must re-boot the camera. Unplug the power to the PTZ camera and plug it back in again. This will restart the camera, implementing the new settings.

6. Connect the power socket to the power plug on the camera to DVR cable

7. Connect the video BNC plug to the BNC socket on the camera to DVR cable

## **On the DVR**

1. Connect the RS 485 control wire to the DVR. Red to the +ve terminal, black to the -ve terminal. Some DVRs will have a "C" (common) for the RS485. This is not required to be connected up for CCTV42 PTZ cameras.

2. Make sure you are logged onto the DVR and scroll through the menu. Go to "Setup" and then "RS-232/422/485".

3. "RS-232" is not used on the CCTV42 DVRs at all, so leave that column alone. "Under RS-422/485", set the "Device Type" to "PTZ", the model to whatever you selected in camera point 2. (we recommend Pelco-D). Set the baud rate to the value you selected in camera point 3. (we recommend 2400). The "Data Bit" will be set to "8", the "Stop Bit" to "1" and parity to "None". Press ESC/PTZ. The DVR on screen display will ask you to save your settings. Select "yes"

4. Back in the setup section of the menu, go to "Pre-Camera" go across from the camera channel you have connected the PTZ camera to and in "PTZ id" choose the same number you set in camera point 1 using the plus and minus buttons.

5. Exit out of the "Pre-Camera" screen by pressing ESC/PTZ. It will ask you to save your settings again. Agree.

There are 3 ways of controlling the PTZ camera.

- 1. Using the DVR's remote control.
- 2. Using the DVR's mouse.
- 3. Remotely accessing the DVR using Internet Explorer.

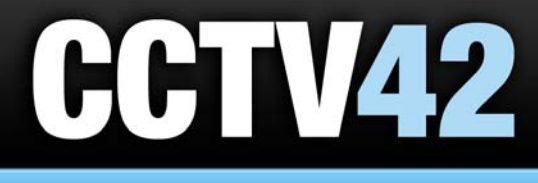

01895 255 222

Professional quality CCTV for self installation

**Moving the camera using the DVR's Remote Control - Highlight the camera you wish to control** using the left, right, up and down arrows on the remote control, (the name of the camera will turn green when it is selected). Once your chosen camera's picture is highlighted press the button marked "ESC/PTZ". This will put that channel into PTZ mode (you will see PTZ at the bottom of the screen).

**To move the camera around -** Move it left/right/up/down using the appropriate buttons surrounding "Enter" on the remote control.

**To zoom in or out -** Use the buttons with the magnifying glass and the  $+/-$  markings.

**To change the speed of camera movement -** Press "MUTE/NEXT" until "Speed xx" is displayed at the bottom of the screen. (Where xx will be the current speed). Increase or decrease the speed using the "+" and "-" screen change buttons (rectangle with horizontal and vertical crossed lines). Press "MUTE/NEXT" once more and the new speed will be set. If you try to move the camera now, you will see it moves faster/slower depending on whether you increased/decreased the number.

**To set preset target points -** Position the camera and zoom in or out until you are in the position you wish to store. Press the "MUTE/NEXT" button until "Preset" is shown at the bottom of the monitor. Enter the number of the preset point you want to set it at using the numerical buttons. If the number you choose is already set, this will overwrite the position. Press the "ENTER" button on the remote control. To make sure the position has been saved move the camera to a different position and press the "X2/GOTO" button followed by the number of the preset point and "ENTER" on the remote control. The camera should now move to that point.

**Starting a tour of the stored preset points - Press the "MUTE/NEXT" button until "SEQ x sec" is** shown at the bottom of the monitor. (where  $x =$  number of seconds between 5 and 60). Increase or decrease the number of seconds using the "+" and "-" screen change buttons (rectangle with horizontal and vertical crossed lines). Press "ENTER" and you will see the tour of the preset points start. You will see a star just to the left of "Seq" and the camera will move between preset points waiting at each point for the time interval you set in seconds. To stop the tour, press "ENTER" again, and you will see the star next to "Seq" disappear.

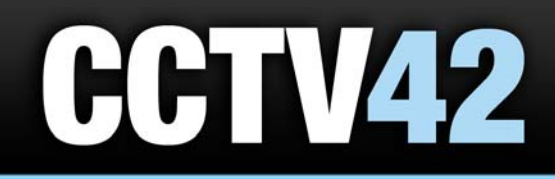

01895 255 222

Professional quality CCTV for self installation

**Moving the camera using the DVR's plug in Mouse -** Select the camera you wish to control by pointing at it with the mouse and left clicking. The window for that camera will be highlighted. Move the mouse to the bottom of the screen. This will reveal the menu. Click the yellow button with the silhouette of the dome camera on it. This will turn grey.

**To move the camera around -** Drag the mouse left/right/up/down to make the camera move in that direction.

**To zoom in or out -** Hover over the small blue button that has a "+" and a "-" sign enclosed by square brackets "[" and "]". If it says zoom you are ok. If not, left click it and left click on "Zoom". Use the plus ( "+" ) and minus ( "-" ) small blue buttons to control the zoom.

**Changing the speed of camera movement -** Drag the mouse to the bottom of the screen. This will reveal the menu. Click the yellow button with the silhouette of the dome camera on it. This will turn grey. Left click on the button with the picture of a dome on it with an arrow.

When you hover over this button, it will show "Speed". When you left click the button, a small menu will be displayed showing varying numbers corresponding to different speeds. Left click on the figure that relates to the speed you want. This will set the new speed (and you will be able to see it just to the right of the button). If you try to move the camera, it will move faster/slower depending on whether you increased/decreased the number.

**Setting pre-set target points - Position the camera in the direction and zoom level you wish to** store. Drag the mouse to the bottom of the screen left click the yellow button with the silhouette of the dome camera on it. This will turn grey.

To the left of that button, there is a button with the picture of a spanner and 4 squares. If you hover over this, it will display "Set Preset". Left click this button. Using the onscreen Keyboard, enter the number for the preset point. Left click on the tick.

To test if the position has been stored move the camera to a different position and left click on the button that has the image of a spanner on it. When you hover over this, it will say "Goto Preset". Enter the number on the onscreen keyboard and left click on the tick.

**Starting a tour of the stored pre-set points** - Drag the mouse to the bottom of the screen. This will reveal the menu. Click the yellow button with the silhouette of the dome camera on it. This will turn grey.

Left click on the button with the spanner and "SEQ" on it. This will show a little menu. To change the number of seconds between movements, left click "Dwell Time" and then the number of seconds you are happy with.

Left click on the button with the spanner and "SEQ" on it. This will again show a little menu. Left click "Start". To stop the tour, again, left click the button with the spanner and "SEQ". This will show a little menu. This time, left click "Stop".

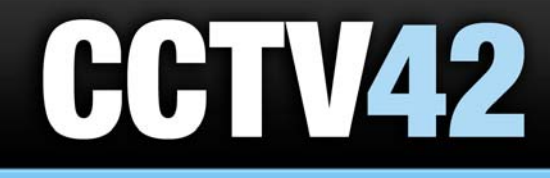

01895 255 222

Professional quality CCTV for self installation

**Moving the camera when remote accessing your cctv via the internet** - Open Internet Explorer up on your computer and navigate to the address for your DVR. Usually this will be in the format of something.dyndns.org. Enter your username and password so you can log into the DVR.

When you can see the live feed of your cameras, click on the square that corresponds to your PTZ camera (you may have to view more than just 4 cameras at once). You will see the window corresponding to that camera highlighted.

**To move the camera up, down, left and right.** - Use the directional arrows on the right hand side of the screen to move the camera left/right/up/down.

**To zoom in or out -** To zoom in and out, use the +/- buttons in the middle of the direction arrows.

**Changing the speed that the PTZ camera moves at** - You can't change the speed of a PTZ camera through the remote access.

**Setting Preset Points - Position the camera in the direction and zoom level where you want to set** the preset point. Click the button in the bottom right hand corner marked "PTZ". This will show a popup designed for more in-depth control of PTZ cameras. Under "Preset", click the button marked "Set". This will show a pop-up window. In this pop-up window, choose the position number for the new preset point. Click "OK".

Move the camera to a different position and test by clicking on the button labeled "Goto", under the "Preset" header. Select the number of the point you just set by using the drop down box and click "OK"

**Starting a tour of preset points** - this can only be done once there are 2 or more preset points assigned to the camera. Click the button in the bottom right hand corner marked "PTZ". This will show a popup designed for more in-depth control of PTZ cameras. Click the button "Run" under the heading "SEQ". This will show a menu giving you the option to select the time between each preset point. Click the number of seconds you require. The tour will start. To stop the tour, click the button "Stop" under the heading "SEQ".

To Access the on screen menu for the CCTV42 Outdoor PTZ camera, follow the steps above to go to Preset Number 55. Use the left/right/up/down buttons to move around the menu. To turn the on screen menu off again, follow the instructions above to go to Preset Number 55.

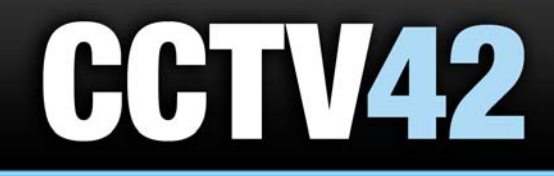

01895 255 222

Professional quality CCTV for self installation